# Löschung von Benutzerkonten

Sobald eine Lehrkraft, eine Schülerin oder ein Schüler die Schule verlässt, muss das jeweilige Benutzerkonto gelöscht werden. Dies gilt auch, wenn die Nutzerin oder der Nutzer lediglich die Schule wechselt. Zwar wird der Zugriff unmittelbar gesperrt, die Konten jedoch erst nach 84 Tagen endgültig gelöscht, so dass diese bei einem Schulwechsel von der neuen Schule wieder aktiviert werden können.

Um das Benutzerkonto einer Lehrkraft, einer Schülerin oder eines Schülers löschen zu können, sind folgende Schritte im *Schulportal SH* erforderlich:

**Schritt 1:** Loggen Sie sich im *Schulportal SH* in Ihr Administrationskonto ein und öffnen Sie ganz am Ende der Seite die Kachel "Schulportal-Administration".

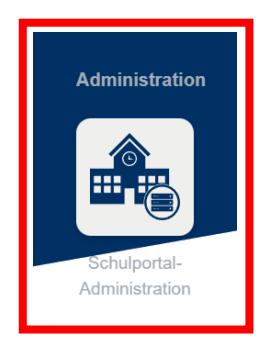

**Schritt 2:** Wählen Sie die Kachel "Benutzer (Schulen)" aus und öffnen Sie diese.

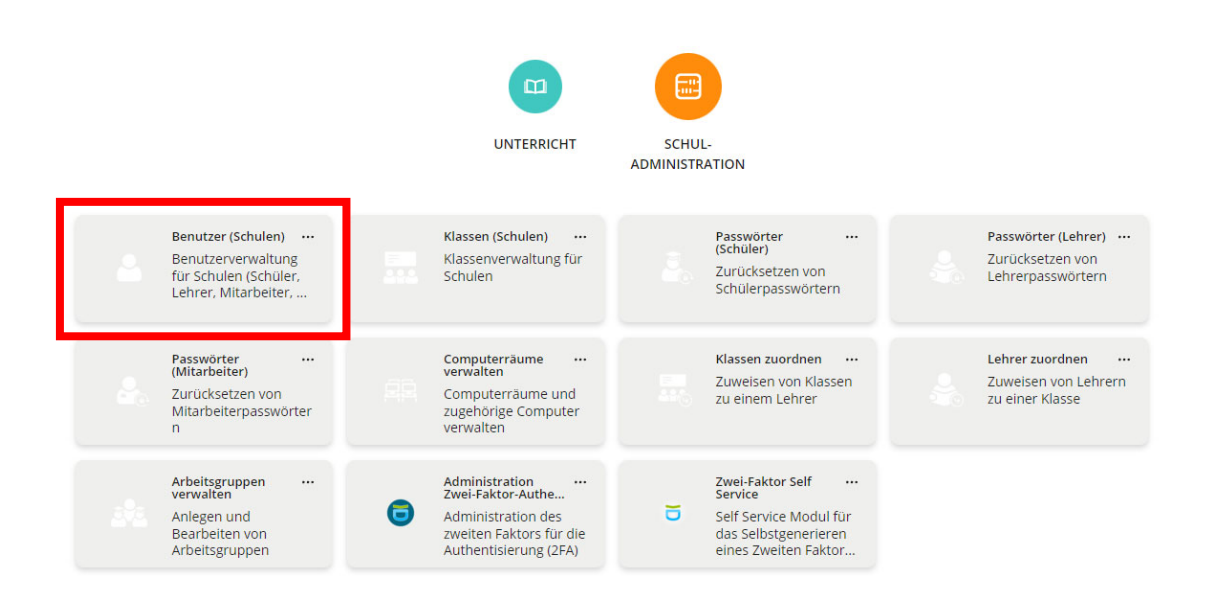

**Schritt 3:** Es öffnet sich nun eine Übersicht aller Benutzerkonten, die an Ihrer Schule angelegt sind. Sollten Lehrkräfte, Schülerinnen oder Schüler fehlen, geben Sie bitte eine Anfrage über das Helpdesk-Formular (http://helpdesk.lernnetz.de) auf. Nicht mehr an Ihrer Schule aktive Lehrkräfte, Schülerinnen und Schüler können Sie selbstständig deaktivieren.

> Mit Hilfe der beiden Dropdown-Menüs können Sie die Ergebnisse auch filtern: Mit dem ersten können Sie eine bestimmte Rolle suchen – Schüler, Lehrer oder Schuladministrator **(rot)**. Mit dem zweiten können Sie nach aktiven und deaktivierten Konten suchen **(blau)**. Sie können auch nach dem Namen oder dem Benutzernamen einer Lehrkraft, einer Schülerin oder eines Schülers suchen. Dazu geben Sie diesen einfach in das Suchfeld ein **(gelb)**.

> In allen Fällen müssen Sie Ihre Auswahl am Ende durch einen Klick auf die Lupe bestätigen.

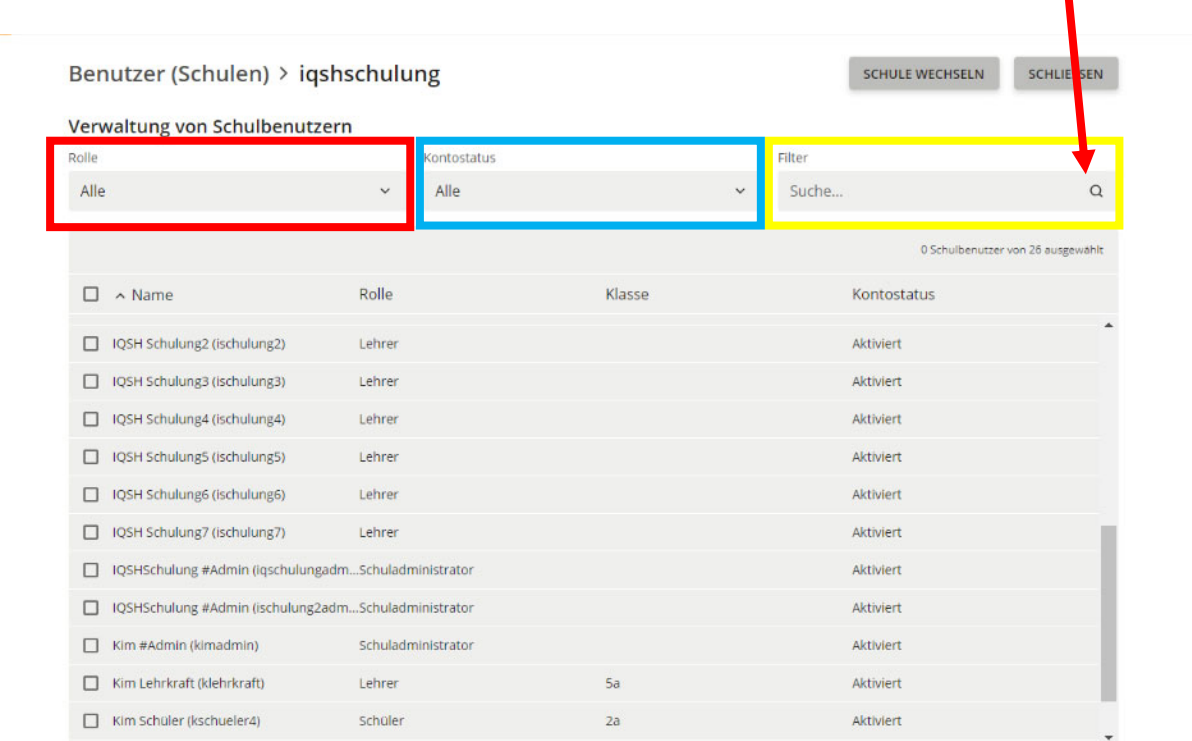

Benutzerkonten von Schuladministratorinnen und Schuladministratoren können nur durch Dataport gelöscht werden. Bitte geben Sie dazu eine Anfrage über das Helpdesk-Formular (http://helpdesk.lernnetz.de) auf.

Wenn Sie die Lehrkraft, die Schülerin oder den Schüler gefunden haben, deren oder dessen Benutzerkonto Sie löschen bzw. deaktivieren möchten, gibt es insgesamt drei Möglichkeiten mit jeweils unterschiedlichen Folgen für die jeweilige Benutzerin oder den jeweiligen Benutzer sowie die übrigen Nutzerinnen und Nutzer im Schulportal SH. Bitte überlegen Sie daher vorab, welche Option für Sie die richtige ist und prüfen Sie unbedingt, wie viele Schulzuordnungen für das Benutzerkonto bestehen.

**Schritt 4:** Um die Zahl der Schulzuordnungen zu überprüfen, markieren Sie zunächst das Benutzerkonto, indem Sie einen Haken vor diesem setzen. Anschließend klicken Sie auf "Bearbeiten".

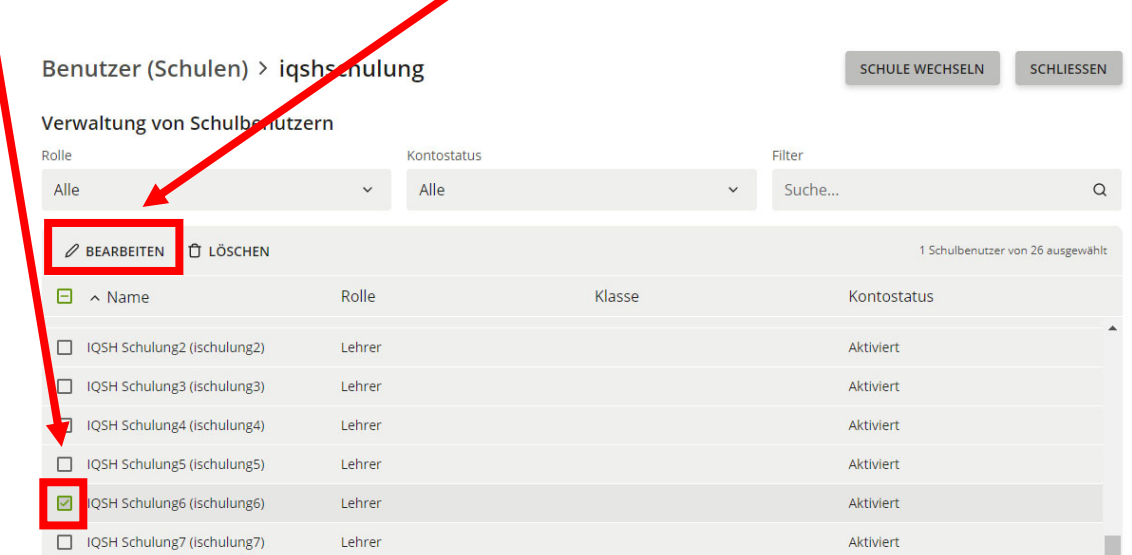

**Schritt 5:** Ist eine Lehrkraft, eine Schülerin oder ein Schüler nur an einer Schule angelegt, so gibt es nur eine Eintragung (Dienststellennummer) im Bereich "Schulen".

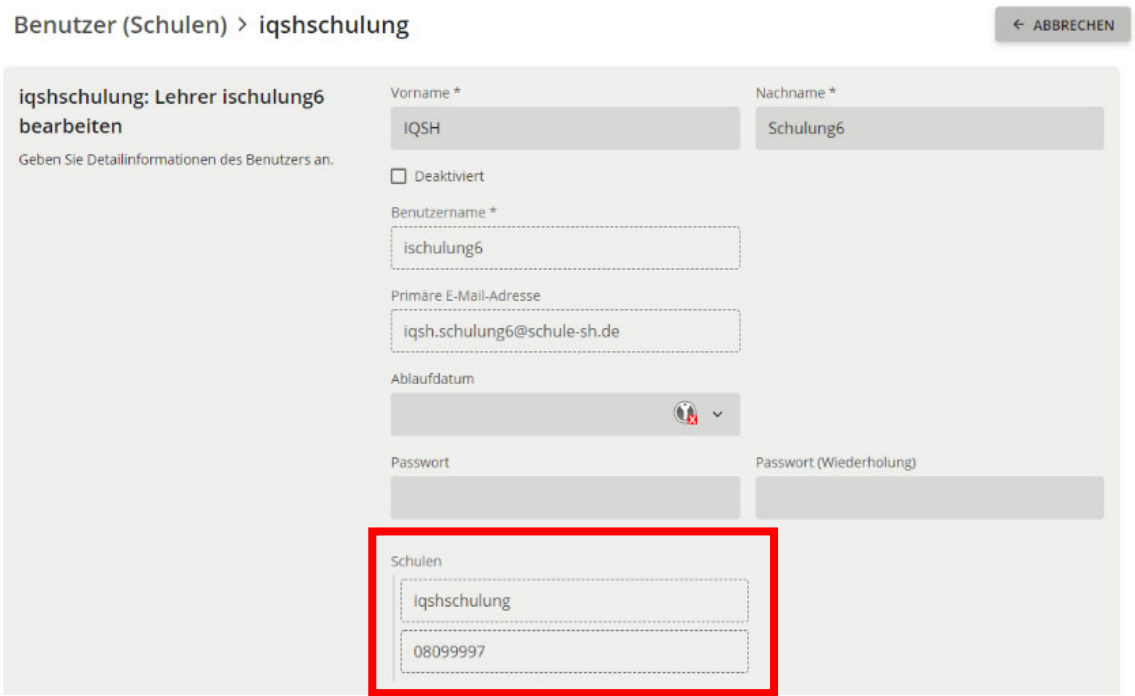

Ist eine Lehrkraft, eine Schülerin oder ein Schüler an mehreren Schulen angelegt, so gibt es mehrere Eintragungen (Dienststellennummern) im Bereich **"Schulen"**.

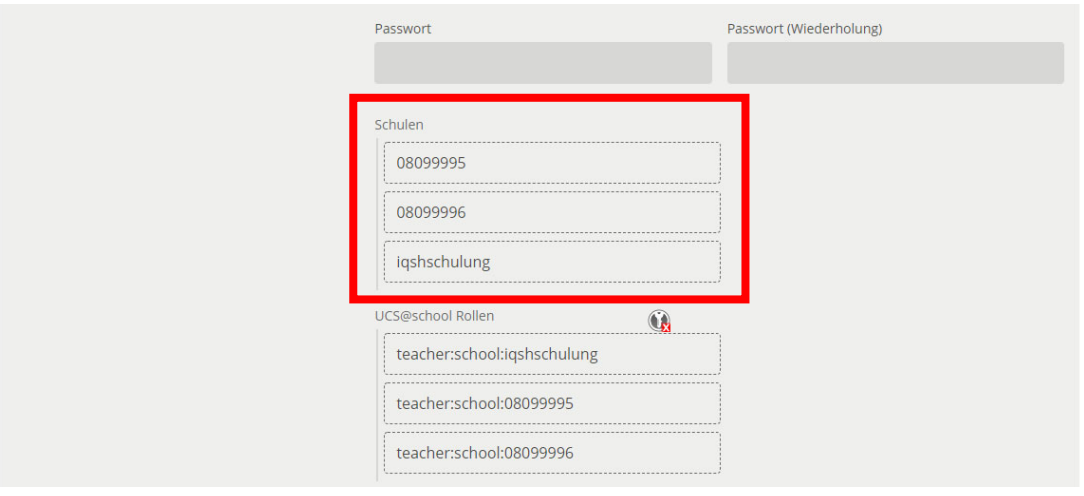

#### **Option 1: Benutzerkonto bei nur einer Schulberechtigung löschen**

Bei dieser Variante wird das Konto unmittelbar deaktiviert und die Lehrkraft, die Schülerin oder der Schüler hat keinen Zugriff mehr auf die vorhandenen Daten (E-Mails/itslearning). Das Benutzerkonto erscheint auch nicht mehr in Ihrer Übersicht. Für die dienstliche E-Mail-Adresse wird eine automatische Antwort hinterlegt, dass das Benutzerkonto nicht mehr existiert. Es wird jedoch nicht sofort gelöscht, sondern zunächst für 84 Tage deaktiviert. Erst nach dieser Frist wird es automatisch und endgültig gelöscht. Der Vorgang kann innerhalb der 84 Tage durch Dataport rückgängig gemacht werden.

Diese Variante sollte nur verwendet werden, wenn die Nutzerin oder der Nutzer endgültig aus der Schule ausgeschieden ist und keinerlei Zugriff mehr auf die vorhandenen Daten haben soll.

Um ein Benutzerkonto bei nur einer Schulberechtigung zu löschen, markieren Sie zunächst das gesuchte Benutzerkonto, indem Sie einen Haken vor diesem setzen, und klicken Sie anschließend auf "Löschen".

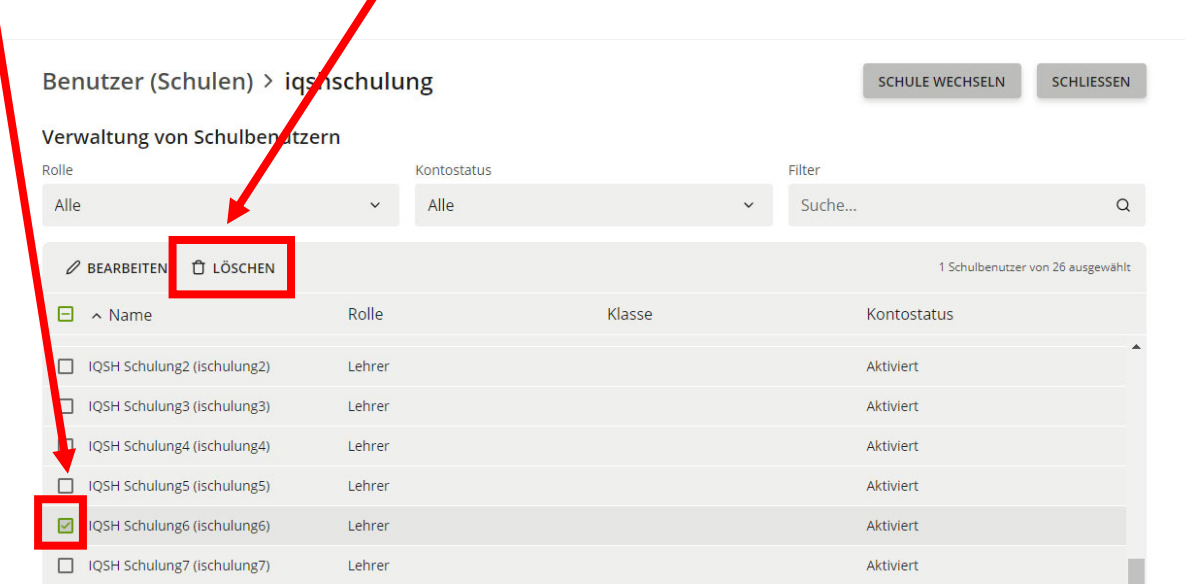

Bestätigen Sie den Vorgang abschließend, indem Sie auf "Löschen" klicken.

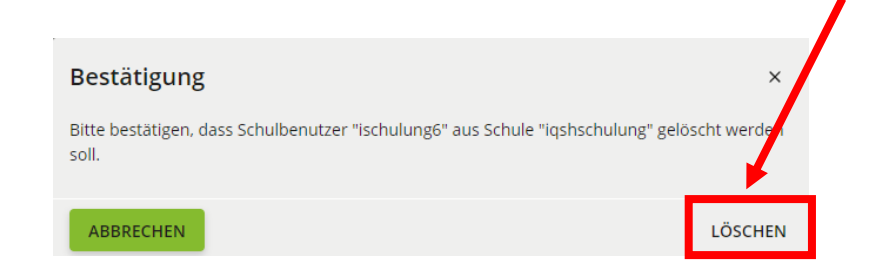

#### **Option 2: Benutzerkonto bei mehreren Schulberechtigungen löschen**

Bei dieser Variante ist die Lehrkraft an mehreren Schulen gleichzeitig angelegt. Entweder, weil sie parallel an mehreren Schulen arbeitet, oder, weil vergessen wurde, sie an der vorherigen Schule zu löschen. Wird das Benutzerkonto nun gelöscht, so wird es lediglich unsichtbar für die löschende Schule, existiert aber weiterhin. Die Nutzerin oder der Nutzer hat weiterhin Zugriff auf alle Daten und es können auch weiter E-Mails an die Mailadresse versandt werden. Diese Variante sollte nur genutzt werden, wenn die Lehrkraft tatsächlich auch weiterhin an einer anderen Schule tätig ist. Ansonsten sollte eine Anfrage über das Helpdesk-Formular (http://helpdesk.lernnetz.de) aufgegeben werden, um auch die übrigen Schulzuordnungen löschen zu können.

Möchten Sie ein Benutzerkonto mit mehreren Schulberechtigungen löschen, markieren Sie zunächst das gesuchte Benutzerkonto, indem Sie einen Haken vor diesem setzen, und klicken Sie anschließend auf "Löschen".

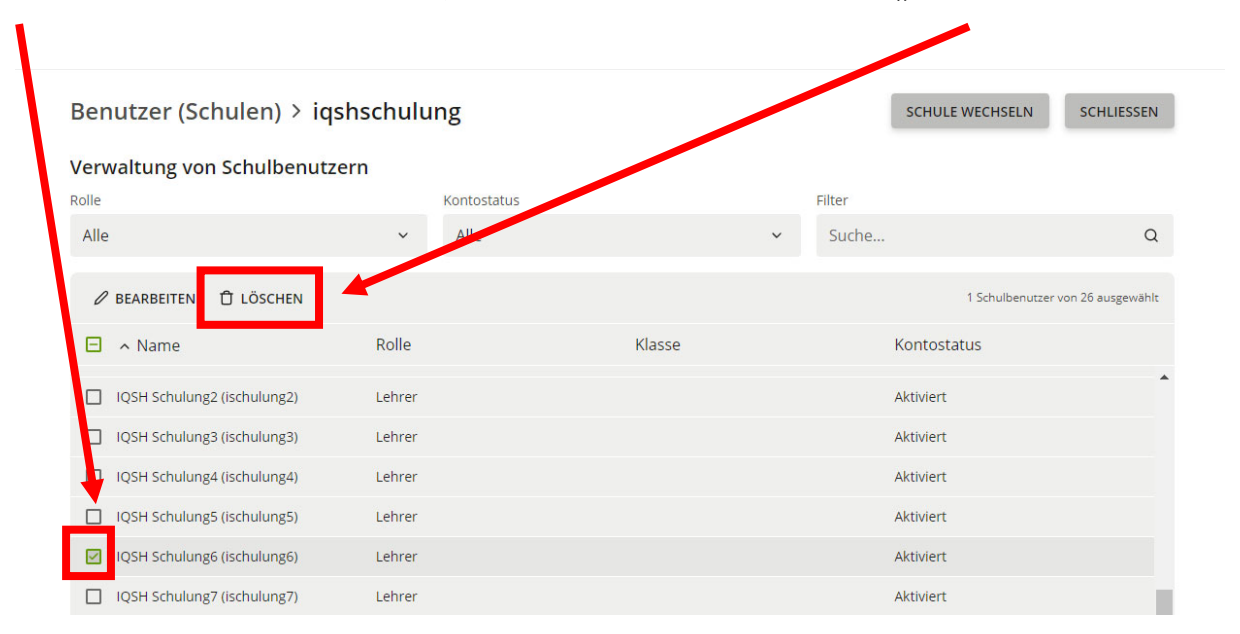

Bestätigen Sie den Vorgang abschließend, indem Sie auf **"Löschen"** klicken.

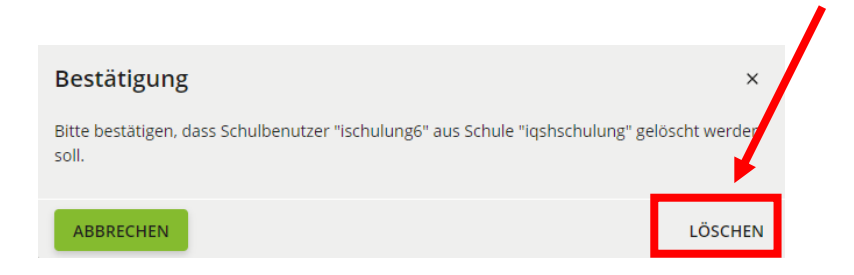

### **Option 3: Benutzerkonto deaktivieren**

Bei dieser Variante wird das Konto unmittelbar deaktiviert und die Lehrkraft, die Schülerin oder der Schüler hat keinen Zugriff mehr auf die vorhandenen Daten (E-Mails/itslearning). Das Benutzerkonto erscheint allerdings auch weiterhin in Ihrer Übersicht. Für die dienstliche E-Mail-Adresse wird eine automatische Antwort hinterlegt, dass das Benutzerkonto nicht mehr existiert. Es wird jedoch nur für 84 Tage deaktiviert und danach automatisch und endgültig gelöscht. Der Vorgang kann innerhalb der 84 Tage durch Dataport rückgängig gemacht werden.

Diese Variante kann auch genutzt werden, wenn eine Lehrkraft, eine Schülerin oder ein Schüler lediglich die Schule wechselt. Das bestehende Benutzerkonto kann dann nämlich einer anderen Schule zugeordnet werden.

Um ein Benutzerkonto zu deaktivieren, markieren Sie zunächst das Benutzerkonto, indem Sie einen Haken vor diesem setzen. Anschließend klicken Sie auf "Bearbeiten".

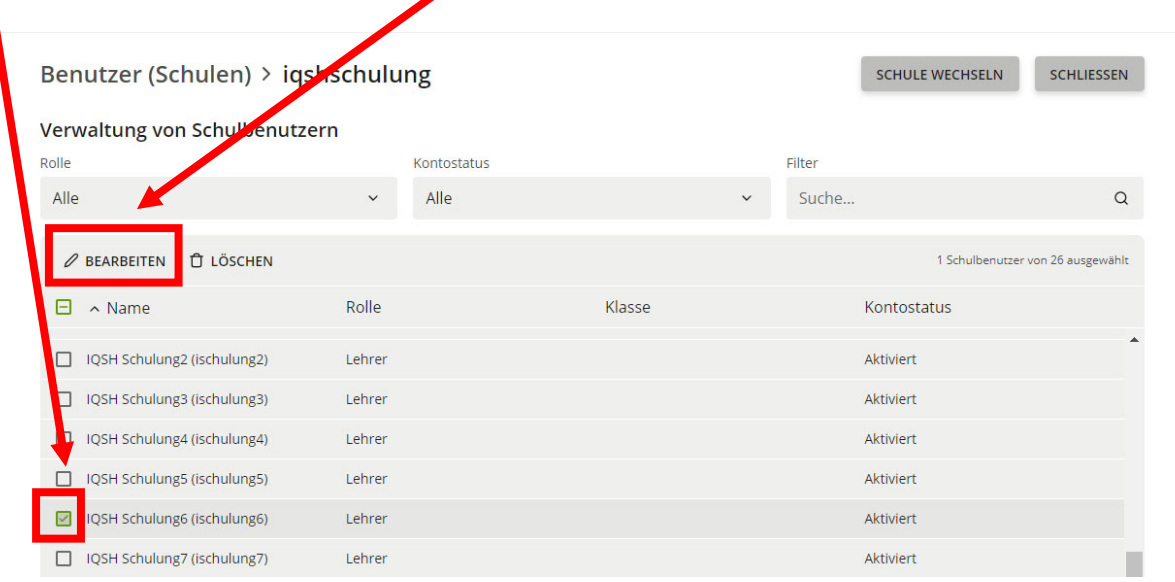

Setzen Sie jetzt im Benutzerkonto einen Haken bei "Deaktiviert" und klicken Sie abschließend ganz unten auf "Speichern".

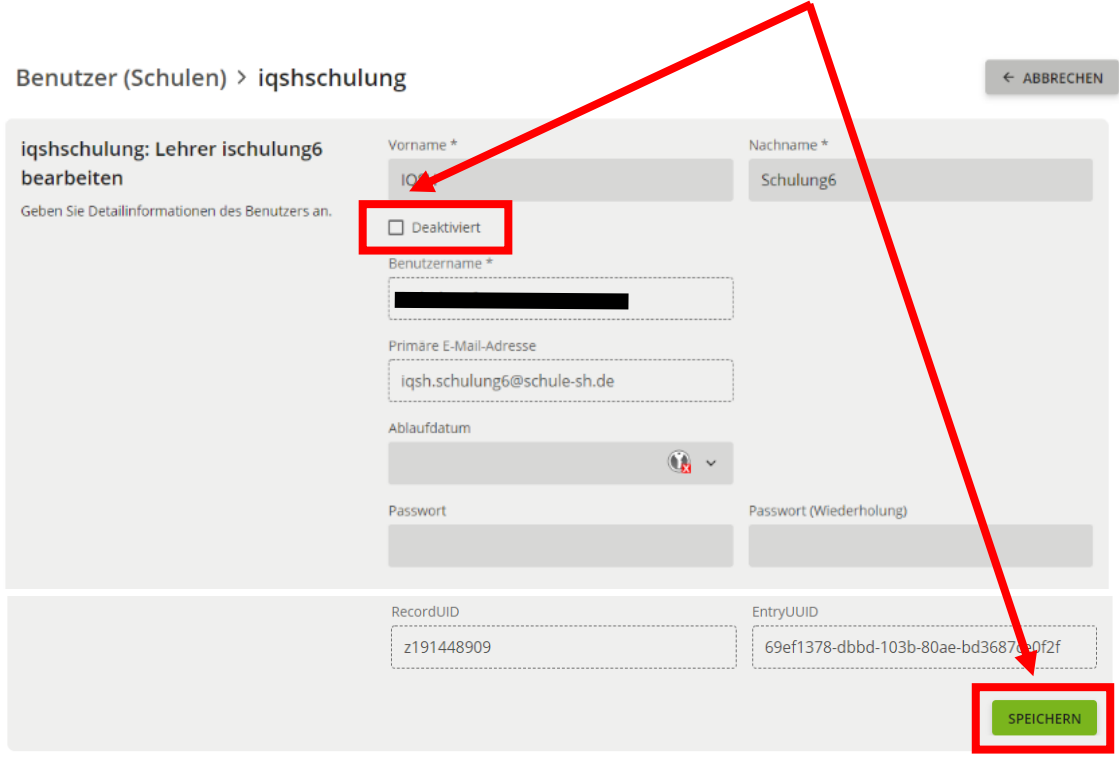

In der Übersicht der Benutzerkonten wird das Konto nun als "deaktiviert" gekennzeichnet.

Weitere Handreichungen, Videos und Schulungstermine finden Sie auf der Homepage der IQSH-Medienberatung: https://medienberatung.iqsh.de/schulportal-sh.html

## **Kontakt:**

Helpdesk-Formular: http://helpdesk.lernnetz.de Telefon: 0431-5403-213